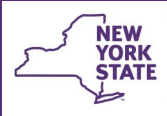

**Office of Children** 

and Family Services

# **CONNECTIONS Tip Sheet Resources: Adding a Non-FAD Provider revised July 2021**

The CONNECTIONS Resource Directory contains information about agencies, facilities, providers, helplines, law enforcement agencies and schools throughout New York State. Entities such as foster homes, service providers, stores and other vendors are added in order to write Purchase of Services (POS) lines in the Welfare Management System (WMS) and to create the commodity codes needed in the Benefits Issuance and Control System (BICS) to both pay for services and to correctly and efficiently categorize purchases so that the maximum amount of federal reimbursement for services purchased can be claimed.

Foster and Adoptive (FAD) homes and Supervised Independent Living Programs (SILPs), which are entered in the Resource Directory through the process of creating a foster care setting, are not covered by this tip sheet. This tip sheet is for staff responsible for entering all other, non-FAD, resources in the Resource Directory.

# **The CONNECTIONS Resource Directory**

All CONNECTIONS users have view access to the Resource Directory through the **Resource** link on the **Search/Maintain** menu.

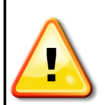

*Only district or OCFS staff assigned the Maintain Resources business function can add non-FAD providers to the Resource Directory.*

-Search/Maintain--Search/Maintain-Person Case/Stage Activities Staff/Security **FIA Home** Resource Unit

The Resource Directory contains several different types of resources, as noted in the chart below:

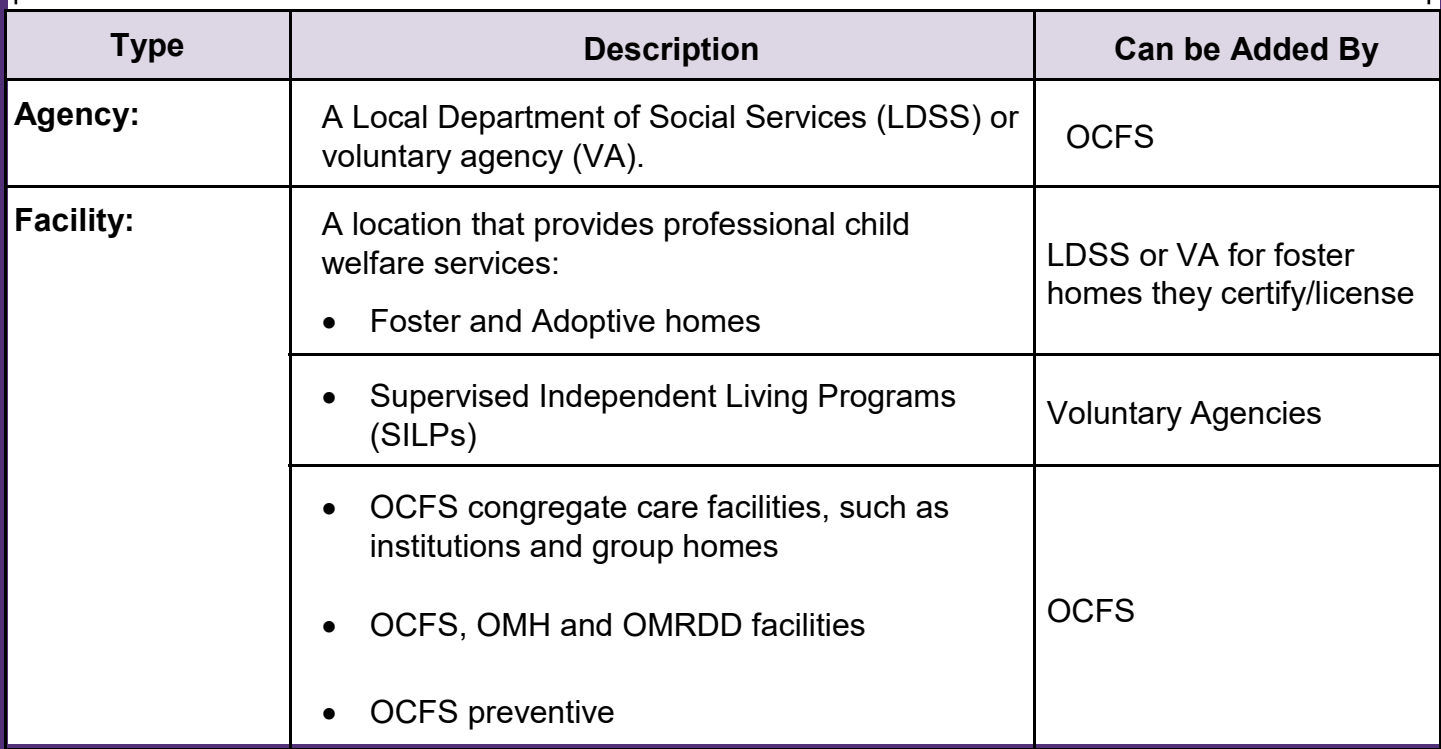

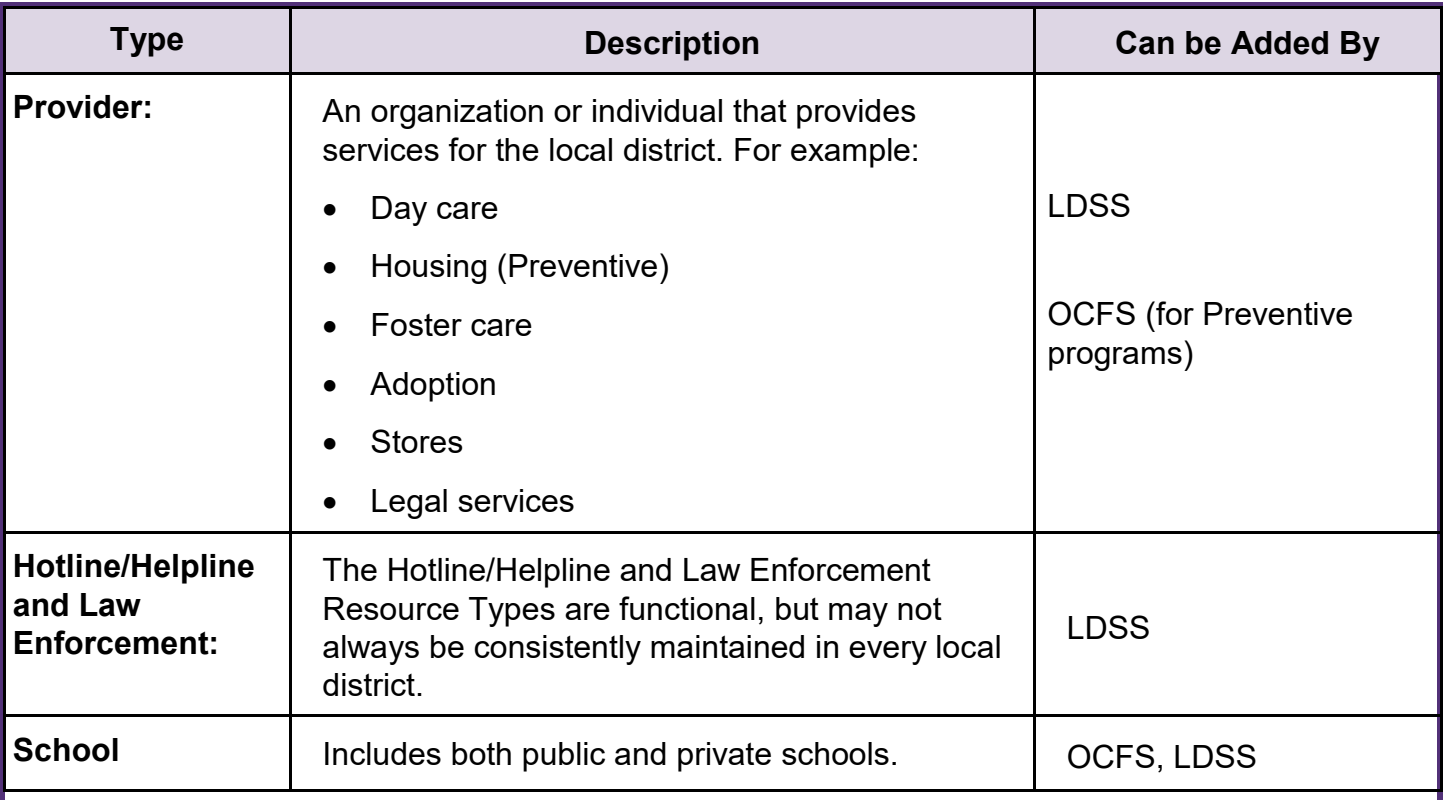

#### **Vendor IDs and Provider Resources**

**Each district must enter their** *own* **providers** in the Resource Directory, with their *own* Vendor ID, in order to pay for the services/goods they wish to purchase. Even if more than one district wishes to purchase services/goods from the *same* provider, each district will need to enter that provider in the Resource Directory with a unique Vendor ID, for their own district's use. Thus, there are multiple listings in the Resource Directory that look similar:

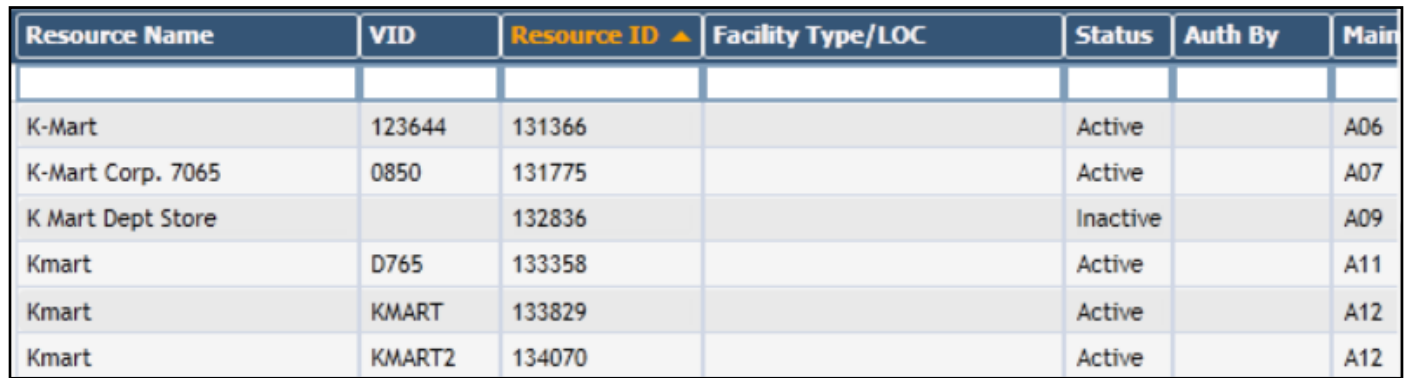

Once a provider has been entered for a particular district, the same Vendor ID may then be used for a variety of purchase types. These are entered in the Services by Areas tab for that provider.

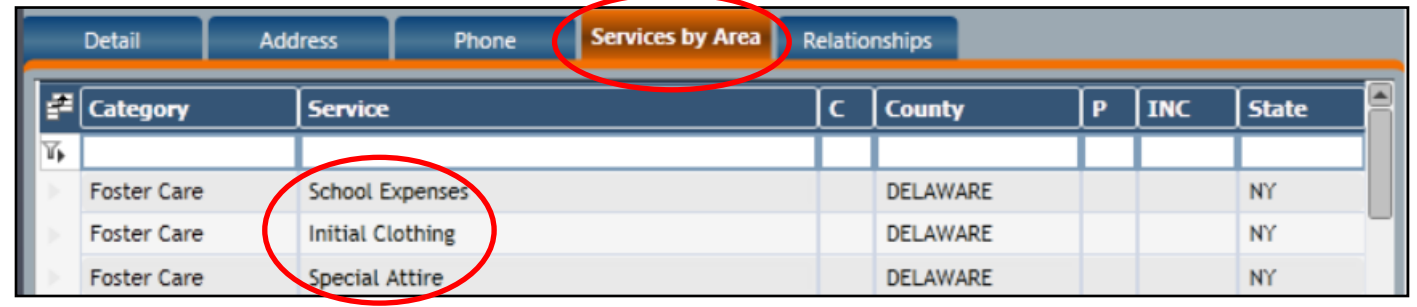

# **Step-by-Step: Recording a New Non-FAD Provider Resource**

1. Select **Resource** from the **Search/Maintain** drop-down menu.

*The Resource Search window displays with Phonetic Name as the default Search Type.* 

When trying to locate a known resource, it is also possible to search by Phonetic Address or by an Exact/Directory Search such as a Resource ID, Vendor ID or Case ID.

2. Enter the name of the provider/resource you want to add in the **Resource Name** field.

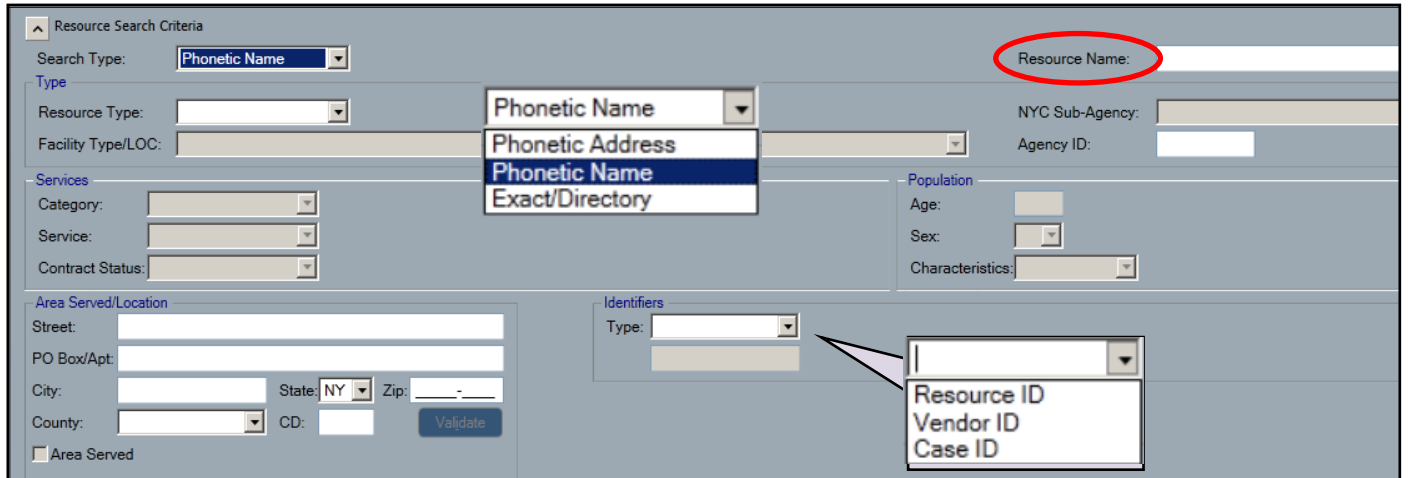

3. Click the **Search** button.

*The Resource Search List displays with search results (if any).* 

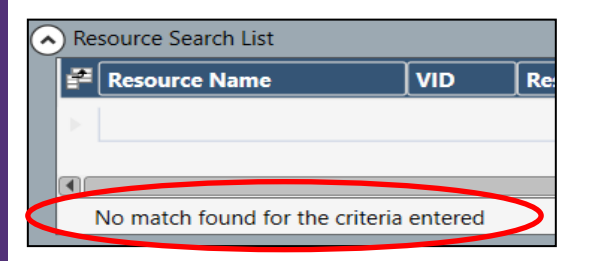

If no results match the search criteria, the message "No match found for the criteria entered." displays at the bottom of the Resource Search List. Continue with step 5.

4. Review the search results carefully, scrolling as necessary, to verify that the provider/resource you need is not already entered *for your district* in CONNECTIONS.

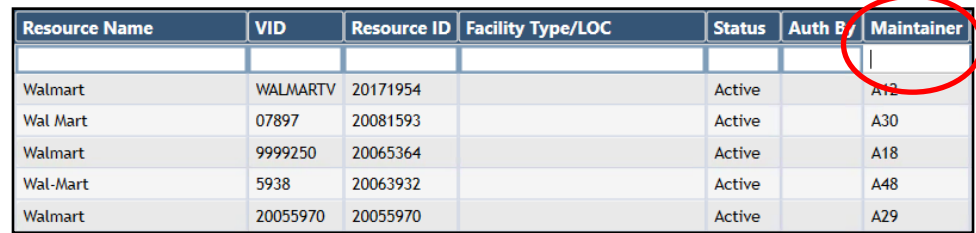

If your search returns many results, enter your district code in the filter bar for the Maintainer column to easily find your district's entries.

-Search/Maintain--Search/Maintain--

Person Case/Stage Activities Staff/Security F/A Home Resource

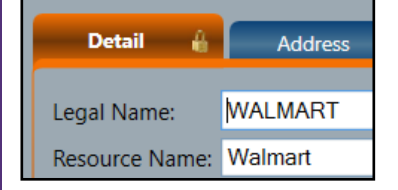

You cannot use a provider entered by another district. If you select one, both the Detail tab and the Services by Area tab will display with a padlock icon, indicating the windows are view-only.

If a record already exists for a provider with your district, **DO NOT** add a new provider. Refer to the section on page 6 of this tip sheet on entering a new Service by Area.

*Be sure to search thoroughly as CONNECTIONS will not prevent you from creating a duplicate of a resource already* 

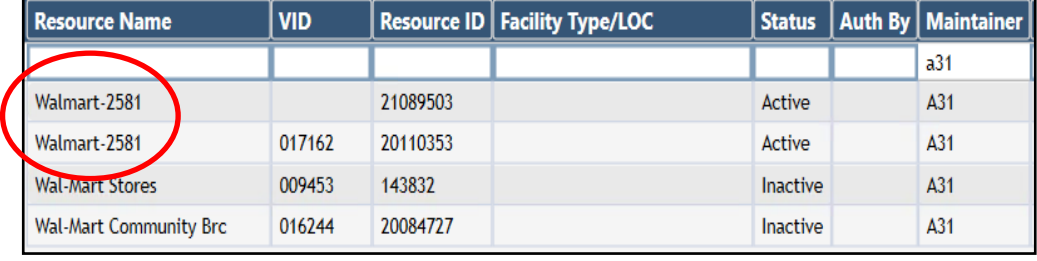

*listed in the database for your district.* 

5. If the resource does not already exist, click the **New** button to the lower right of the search results grid..

*The Resource Detail tab opens.*

- 6. Complete the following required fields:
	- **Legal Name**  Enter the full legal name of the resource
	- **Resource Name**  Enter the resource's name,
	- **Resource Type**  Select "Provider" from the Resource Type drop-down menu.
	- **Resource Status**  Select "Active" from the Resource Status drop-down menu.
	- **Primary Address**  Enter the street and city. Click the **Validate** button. The system will supply the county and zip code. Click the **Accept** button if the address is correct.
	- **Primary Phone**  enter the area code and phone number
- 7. Enter additional information as desired.

*In order to enable the Tax ID field, a selection must first be made from the 1099 Status dropdown menu.* 

8. Click the **Save** button to continue adding information or **Save & Close** button to exit the window entirely.

*Additional information can now be entered in the Resource Tabs.* 

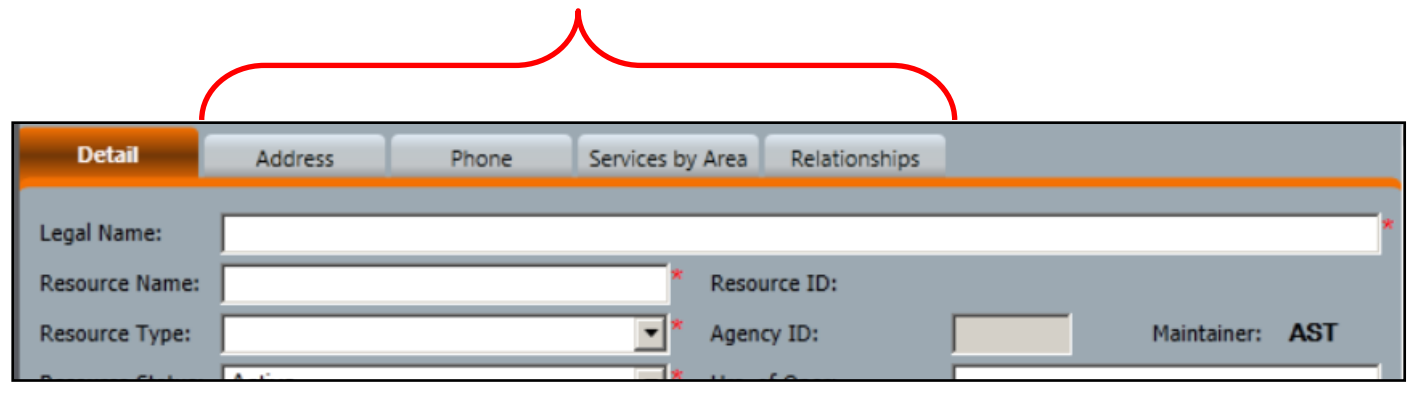

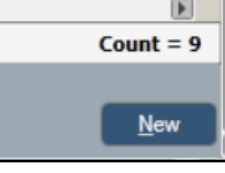

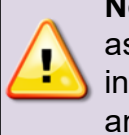

**Note:** All fields with a red asterisk (\*) require completion in order for the **Save & Close**  and **Save** buttons to enable.

### **Address Tab**

The address already entered on the Detail tab will display as Primary. There can be only one Primary address. There must also be a designated Business Address, which is the address to which the VID is attached and payments are sent. It may be the same or different from the Primary address.

Phone

3657 W GENESEE ST

3657 W GENESEE ST

**Address** 

**Vendor ID** Street

#### **To add an additional address**:

- 1. Use the **Type** dropdown menu to select the kind of address to be added.
- 2. Enter the street and city.
- 3. Click the **Validate**  button. The system will supply the county and zip code.
- 4. Click the **Accept** button on the validation popup window if the address is correct.
- 5. Click the **Add** button.

*The entered address not* 

6. Repeat steps  $1 - 5$  to enter-

Detail

 $\frac{1}{2}$  Type

Primary Business 987654

Y.

7. When all addresses have information or **Save & C** 

# **Phone tab**

The phone number already entered on the Detail tab will display as Primary. There can be only one Primary phone number.

#### **To add additional phone numbers**:

1. Use the **Phone Type** drop-down menu to select the kind of phone number to be added.

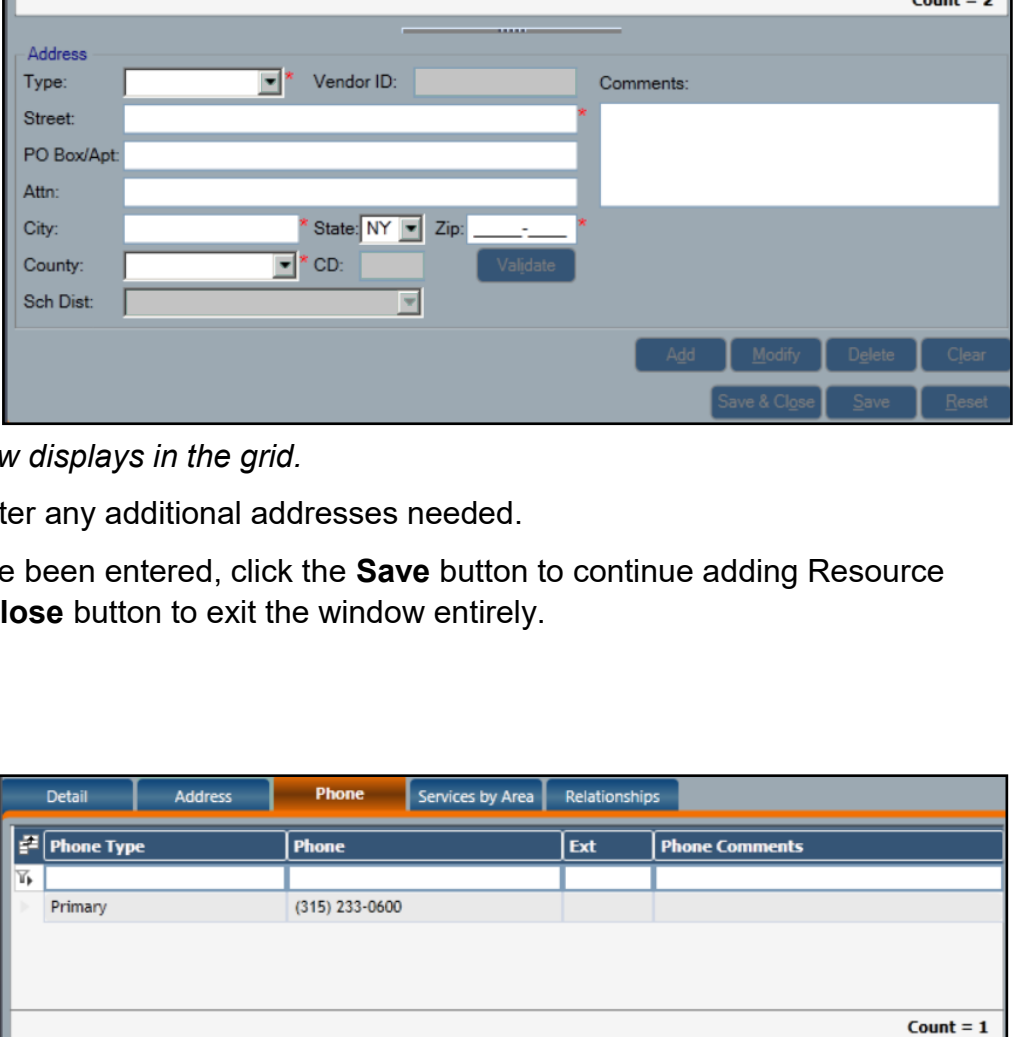

Services by Area

PO Box/Apt # Attn City

Relationships

CAMILLUS NY

CAMILLUS NY

**State Zip** County

13031 ONONDAGA

13031 ONONDAGA

CD Sch Dist Nar

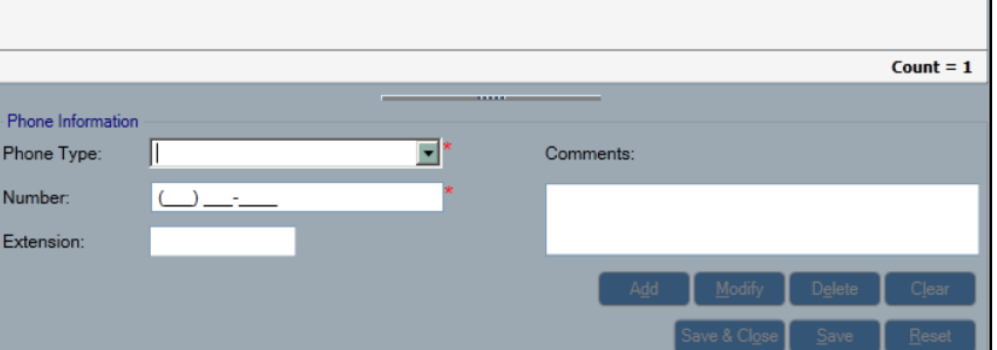

- 2. In the **Number** field, enter the phone number, including the area code. Complete any additional fields, if needed.
- 3. Click the **Add** button.

*The entered phone number now displays in the grid.*

- 4. Repeat steps 1 3 to enter any additional phone numbers needed.
- 5. When all phone numbers have been entered, click the **Save** button to continue adding Resource information or **Save & Close** button to exit the window entirely.

# **Services by Area**

This tab is used to record the specific type of service(s) a district is purchasing from a Provider. Each district must enter their own provider even if other districts use the same one since each district's Vendor ID must be associated to the provider for payment purposes..(e.g., two districts may wish to issue payments to the same day care center, but each must enter the day care as a provider for their own district.). Multiple districts can use the same FAD resource if it was entered by OCFS (e.g., congregate care facilities.)

It is important to select the correct Category and Service choices so the correct commodity code is transmitted to your districts BICS file. An incorrect code will result in a BICS error when you add the Purchase of Services (POS) line in WMS.

# **To add a Service:**

1. Use the **Category** drop-down menu to select the category of the service being added.

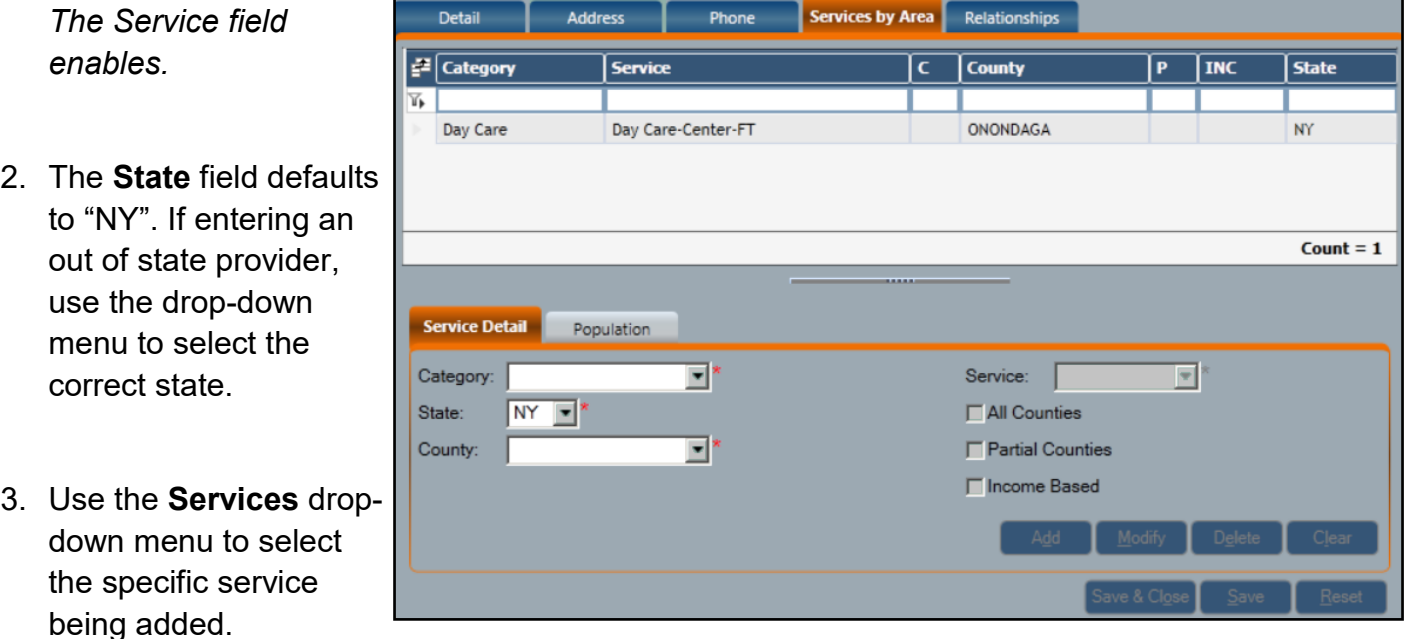

- 4. Select a county from the **County** drop-down menu.
- 5. Click the **Add** button.

*The entered service and county now display in the grid.*

6. Repeat steps 1 - 5 to enter additional services.

7. When all services have been entered, click the **Save** button to continue adding Resource information or **Save & Close** button to exit the window entirely.

#### **Relationships**

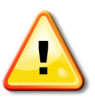

This tab is only used by **OCFS staff** when entering Preventive service providers such as community residences. *All other Non-OCFS staff can ignore this tab.* 

#### **To add a Relationship:**

1. In the **Rsrc ID** field, enter the Resource ID number.

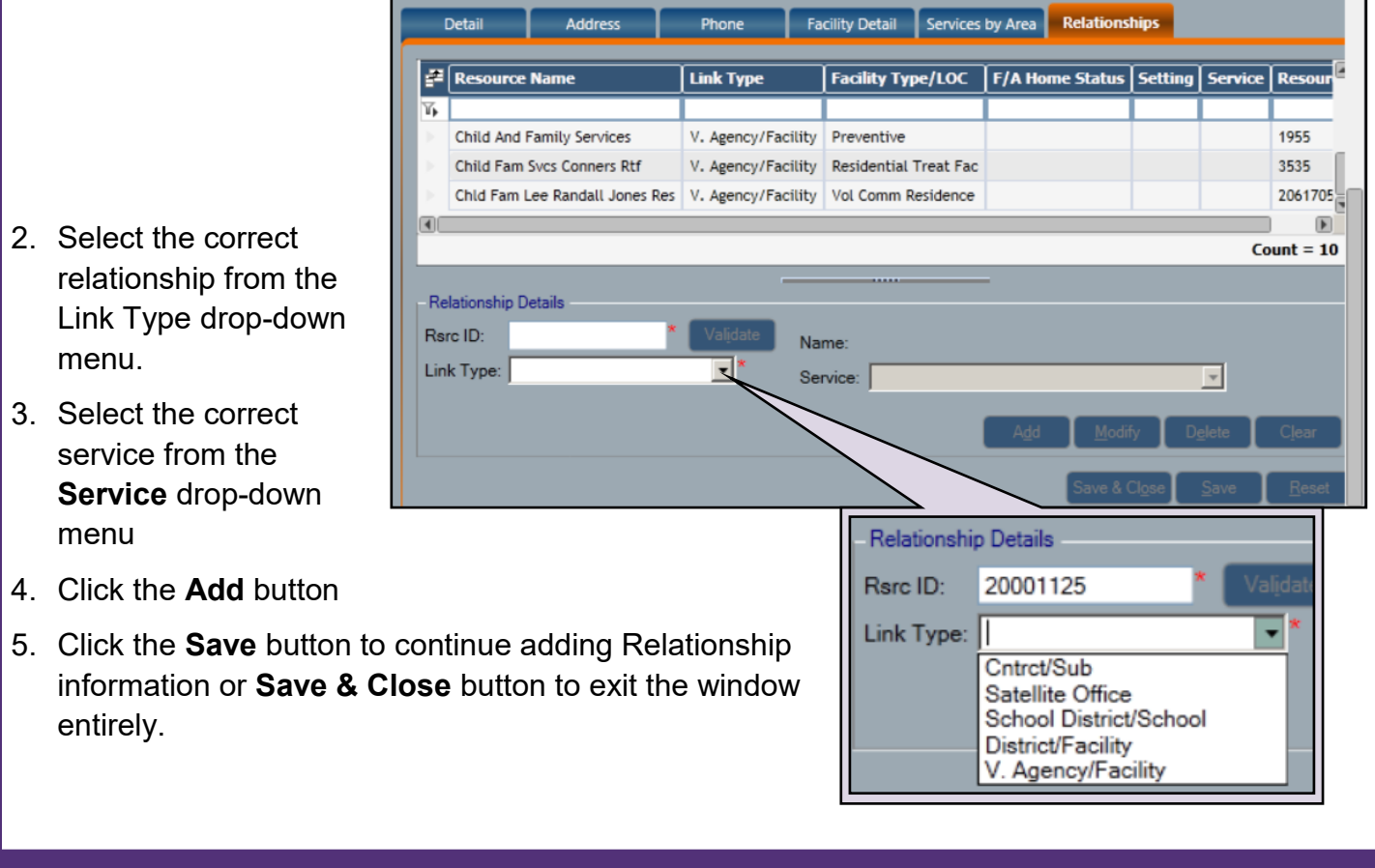

#### **Resources**

- CONNECTIONS Job Aids and Tip Sheets: http://ocfs.state.nyenet/connect/jobaides/jobaides.asp
- CONNECTIONS Regional Implementation Staff:
	-
- CONNECTIONS Application Help Mailbox: ocfs.sm.conn\_app@ocfs.state.ny.us

*(NOTE: address contains an underline)*

<http://ocfs.state.nyenet/connect/contact.asp>

*A Helpdesk ticket is now required before sending requests to the Triage Unit. This can be acquired by emailing FixIt@its.ny.gov.* 

ITS Enterprise Service Desk 1-844-891-1786